# **TRP-C08 User's Manual**

**USB to RS-232/422/485 Isolated Converter** 

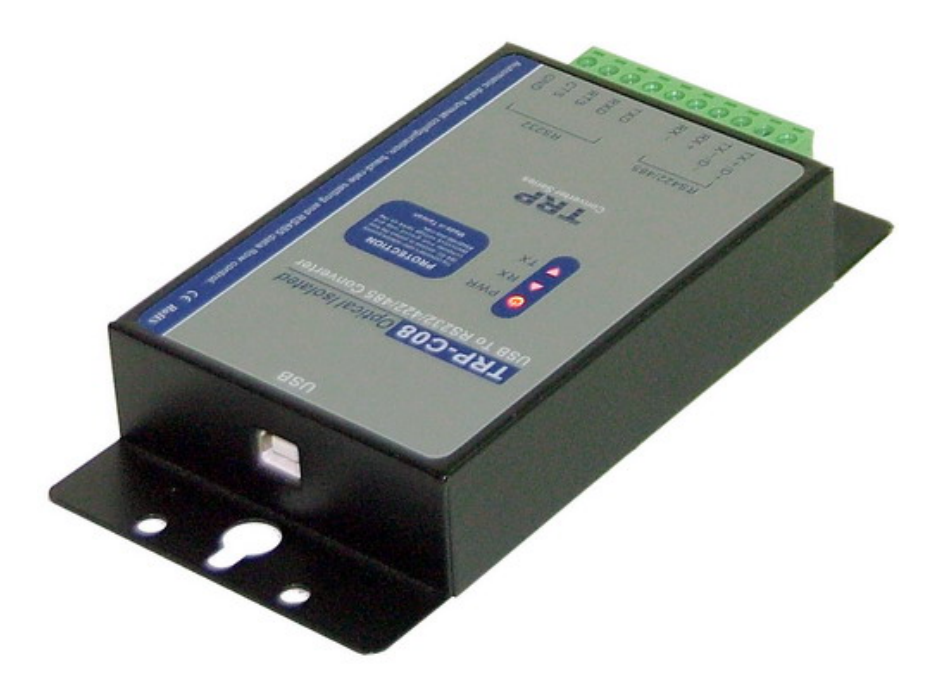

Printed Feb. 2007 Rev 1.2

**Trycom Technology Co., Ltd 1F, No.2-11, Sihu street, Yingge Township, Taipei, Taiwan ROC Tel: 886-2-86781191, Fax: 886-2-86781172 Web: www.trycom.com.tw** 

#### **Copyright**

Copyright Notice: The information in this manual is subject to change without prior notice in order to improve reliability, design and function and dosed not represent a commitment on the part of the manufacturer. No part of this manual may be reproduced, copied, or transmitted in any form without the prior written permission of manufacturer. Acknowledgment Products mentioned in this manual are mentioned for identification purpose only. Products manes appearing in this manual may or may not be registered trademarks or copyright of their respective companies.

# **1. Introduction**

The TRP-C08 allows you to connect your serial devices to systems by using a USB interface. With auto configuration in data format, baud rate and RS485 data flow direction control. TRP-C08 is able to automatically configure RS-232, RS-422 or RS-485 signals to baud rate without external switch setting. TRP-C08 is equipped with 3000V DC of isolation and internal surge-protection on each data lines to protect the host computer and converter against high voltage spikes, as well as ground potential difference. TRP-C08 also features a high-speed 256 Kb/s transmission rate, and supports various O.S. The industry DIN rail and panel mounting design enable user a fast and professional installation.

#### **1-1. Features**

- $\triangleright$  Full compliance with the USB V1.0 and 2.0 specification.
- $\triangleright$  System gets 1 COM port when the converter is connected.
- $\triangleright$  Auto data format detecting.
- $\triangleright$  Auto direction flow control on RS-485.
- $\triangleright$  Auto baud rate switching from 300bps to 115.2 Kbps.
- $\geq$  256 byte buffer for upstream and downstream data flow.
- ¾ Direct power from USB port , no external power necessary.
- ¾ 3000V DC isolated protection.
- $\triangleright$  Surge protection on RS-422/485 data lines.
- ¾ Power/TX/RX mode LED indicator.
- $\triangleright$  DIN rail or panel mount support.
- ¾ Driver support: Windows 98/ME/2000/XP/CE3.0, and Linux, and Mac OS.

#### **1-2. Specifications**

- $\triangleright$  USB interface: Fully compliant with V1.0, 2.0 specification.
- ¾ USB to serial bridge controller; Prolific PL2303HX.
- ¾ RS-232 signal: 5 full-duplex (TXD, RXD, CTS, RTS, GND).
- ¾ RS-422 signal: Differential 4 full-duplex wires (TX+, RX+, TX-, RX-).
- $\triangleright$  RS-485 signal: Differential 2 half-duplex wires (D+, D-).
- $\triangleright$  Data Format: Asynchronous data with all common combination of bits, parity, stop.
- $\triangleright$  Parity type: None, odd, even mark, space.
- $\triangleright$  Data bit: 5, 6, 7, 8.
- $\triangleright$  Stop bits: 1, 1.5, 2.
- $\triangleright$  Cable: USB type A to type B.
- ¾ Communication speed: form 300bps to 256Kbps.
- $\triangleright$  RS-422/485 line protection: Against surge, short circuit, and voltage peak.
- ¾ Transmission distance: RS422/485 Up to 4000ft (1200M).
- ¾ Connection type: Screw terminal accepts AWG #12~30 wires.
- $\triangleright$  Signal LED: Power on, TX, RX.
- $\triangleright$  Direct power from USB port.
- ¾ Power consumption: 1.2W.
- Isolation voltage: 3000V DC.
- Operating environment: 0 to 60℃.
- Storage temperature: -20 to 70℃.
- Humidity: 10-90% non-condensing.
- Dimension: 151mm X 75mm X 26mm.
- $\triangleright$  Weight: 375g.

# **2. Hardware Description**

## **2-1. Panel Layout**

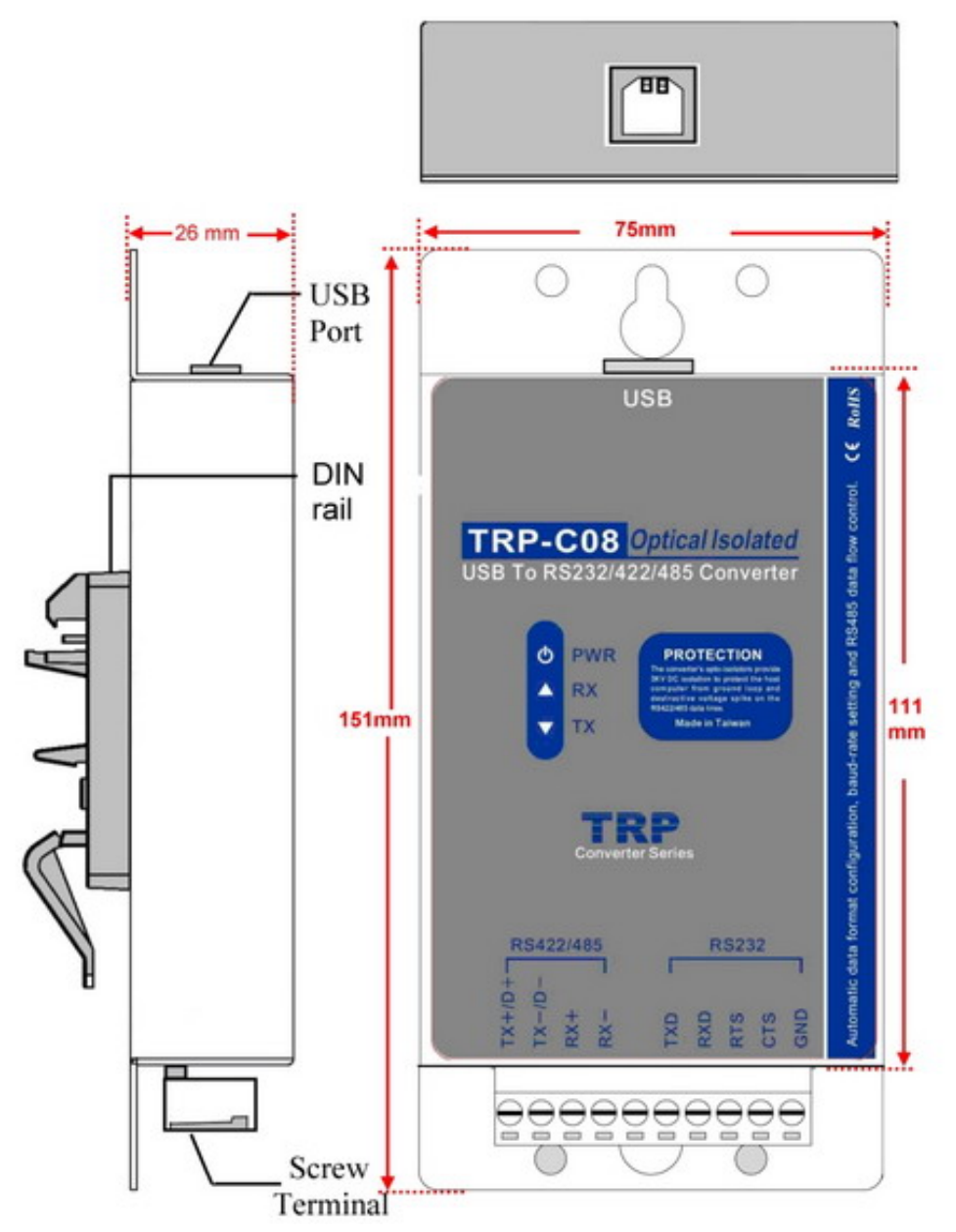

# **2-2. Block diagram**

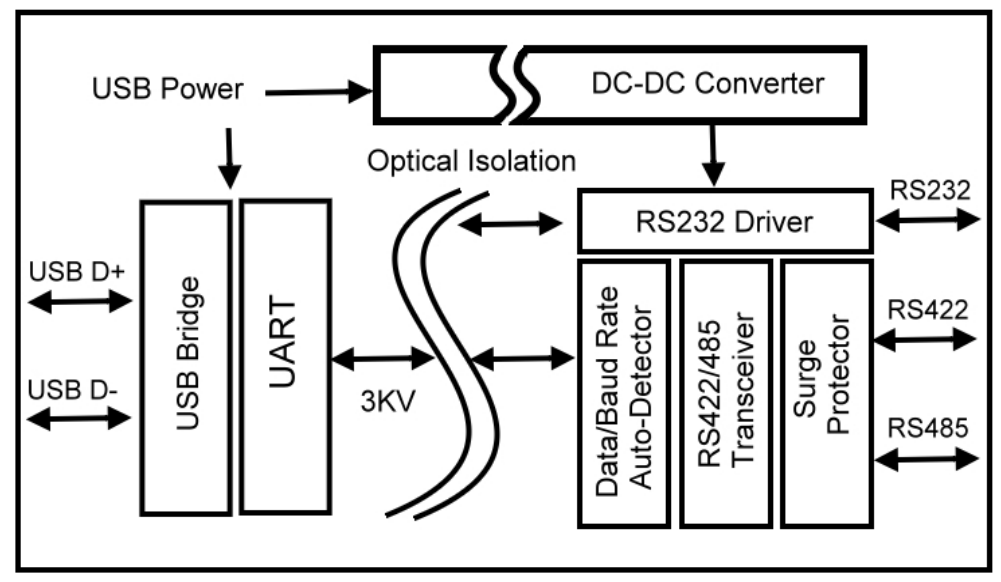

**2-3. LED Indictor PWR LED**: System is ready. **RX LED:** RS-232/422/485 Receiving. **TX LED:** RS-232/422/485 Transmitting.

# **3. Install TRP-C08**

# **3-1. Install TRP-C08 hardware**

# **Power Connection (USB Internal Bus)**

Direct power input from USB bus port, current 100mA/+5V, no external power necessary.

# **USB Connection**

TRP-C08 use the standard A to B type USB cable between host and converter.

#### **RS-232 wiring connection**

The RS-232 supports 5 channels plus Signal Ground and is configured as DTE like a computer. Signals are single ended and referred to Ground. To use handshaking or flow control user must set Host PC's RTS/CTS during configuration. Refer to the pin assignment for connection as below.

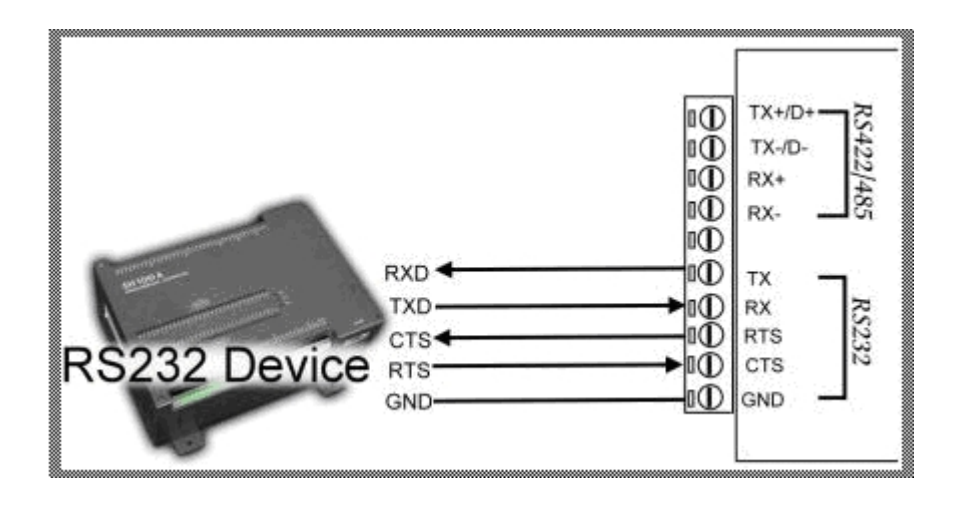

# **RS-485 Wiring connection**

The RS-485 mode supports the Transmit and Receive channels using 2-wire half-duplex operation. Refer to the pin assignment for connection as below.

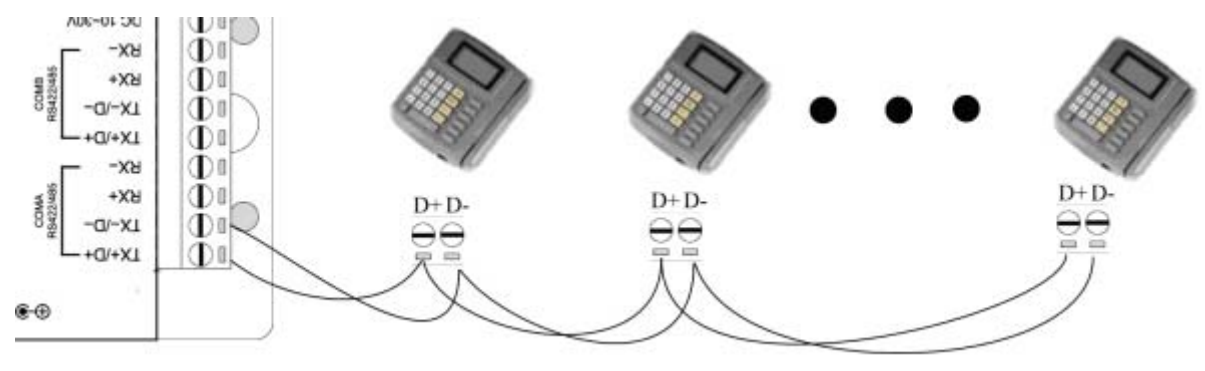

# **RS-422 wiring connection**

The RS-422 mode supports 4 channels with full duplex operation for Receive, Transmit, The data lines are in differential pairs. Refer to the pin assignment for connection as below.

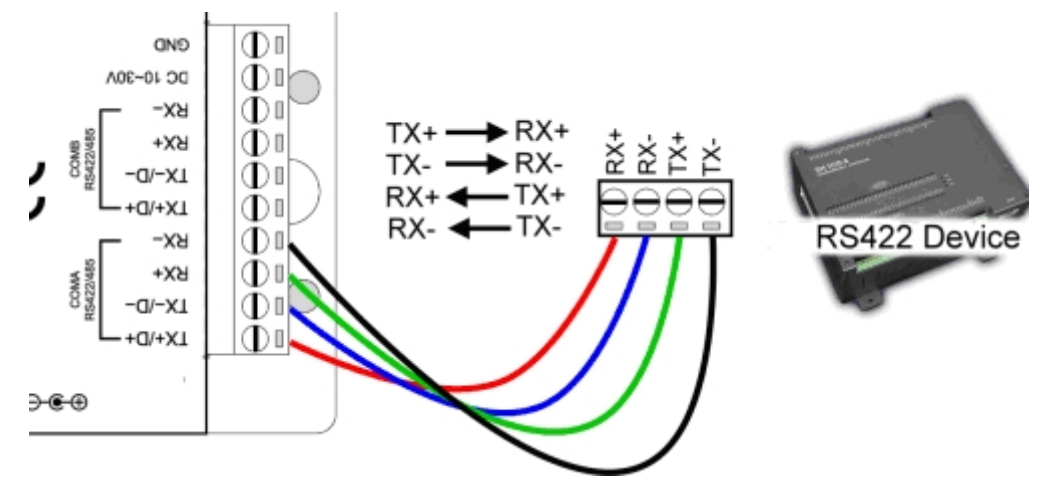

#### **3-2. Install TRP-C08 Software**

**Step1.** Power on your computer and boot to Windows.

#### **Step2.** Install PL-2303 driver (See figure1, 2)

User may find the TRP-C08 PL2303 Driver Installer in Trycom support CD or download from

Trycom web www.trycom.com.tw.

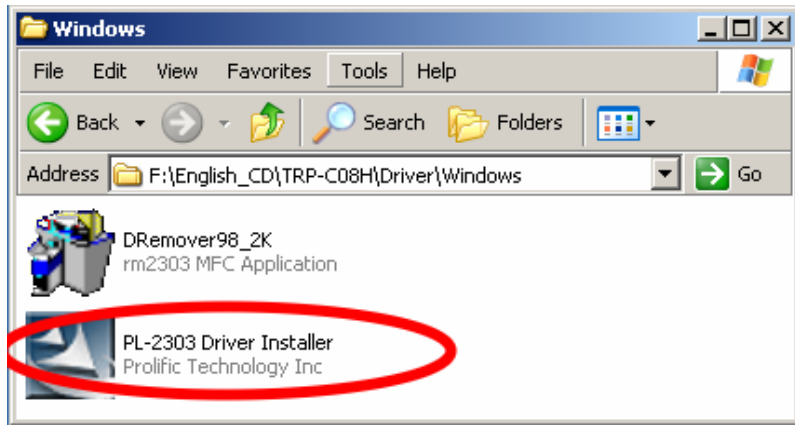

**Step3**. Double click PL2303 Driver Installer" the installShield Wizard screen will appear. The Wizard will guide you to complete the installation.

 $\overline{\phantom{a}}$ 

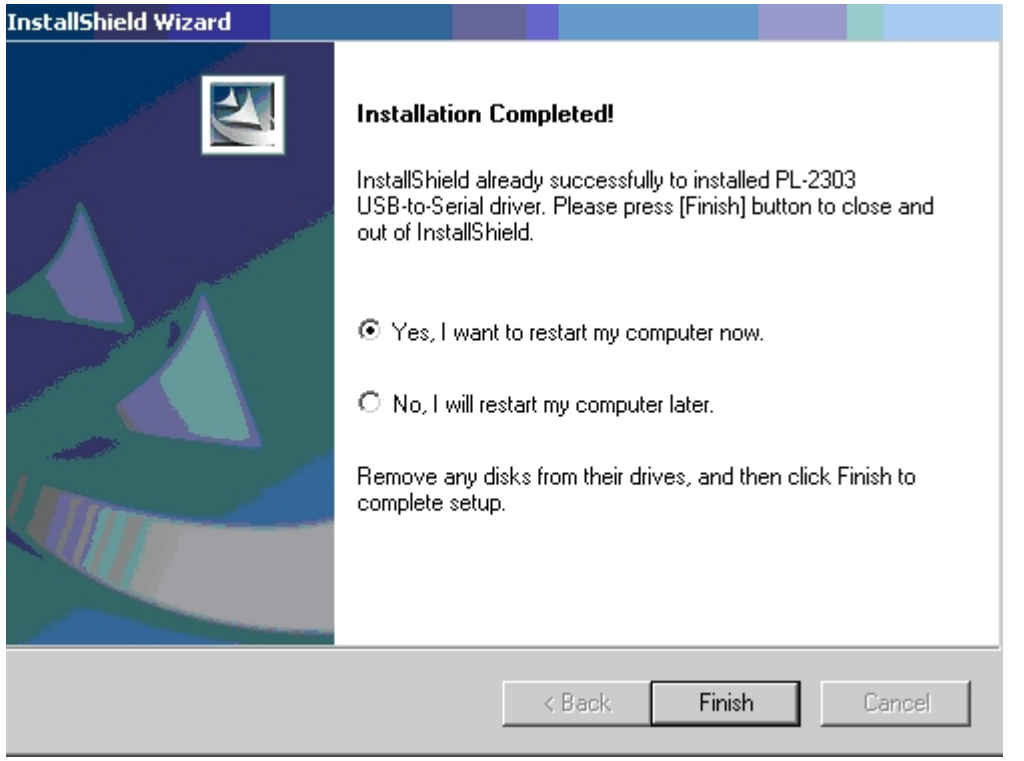

**Step4.** Connect TRP-C08 with your computer by USB cable.

**Step5.** Windows system will auto detect a "new USB devices" and complete TRP-C08 installation

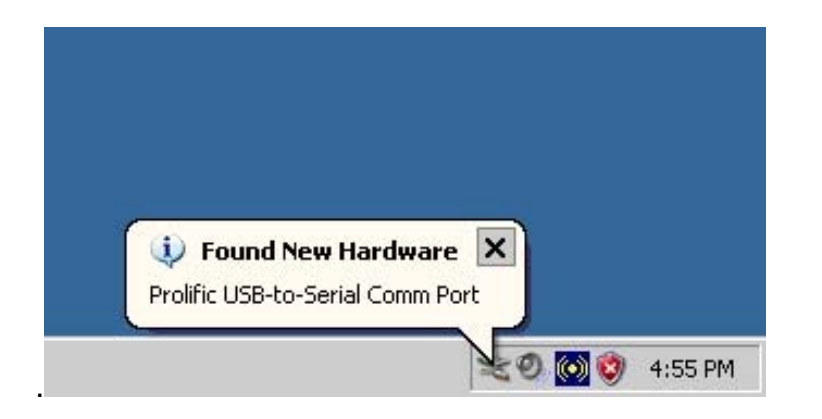

**Step6.**After installation user may verify if TRP-C08 was properly installed by Click Start – Setting -- Control panel -- double click system icon – Hardware Device Manager -- Double click on ports (COM&LPT) .(See Figure 4)

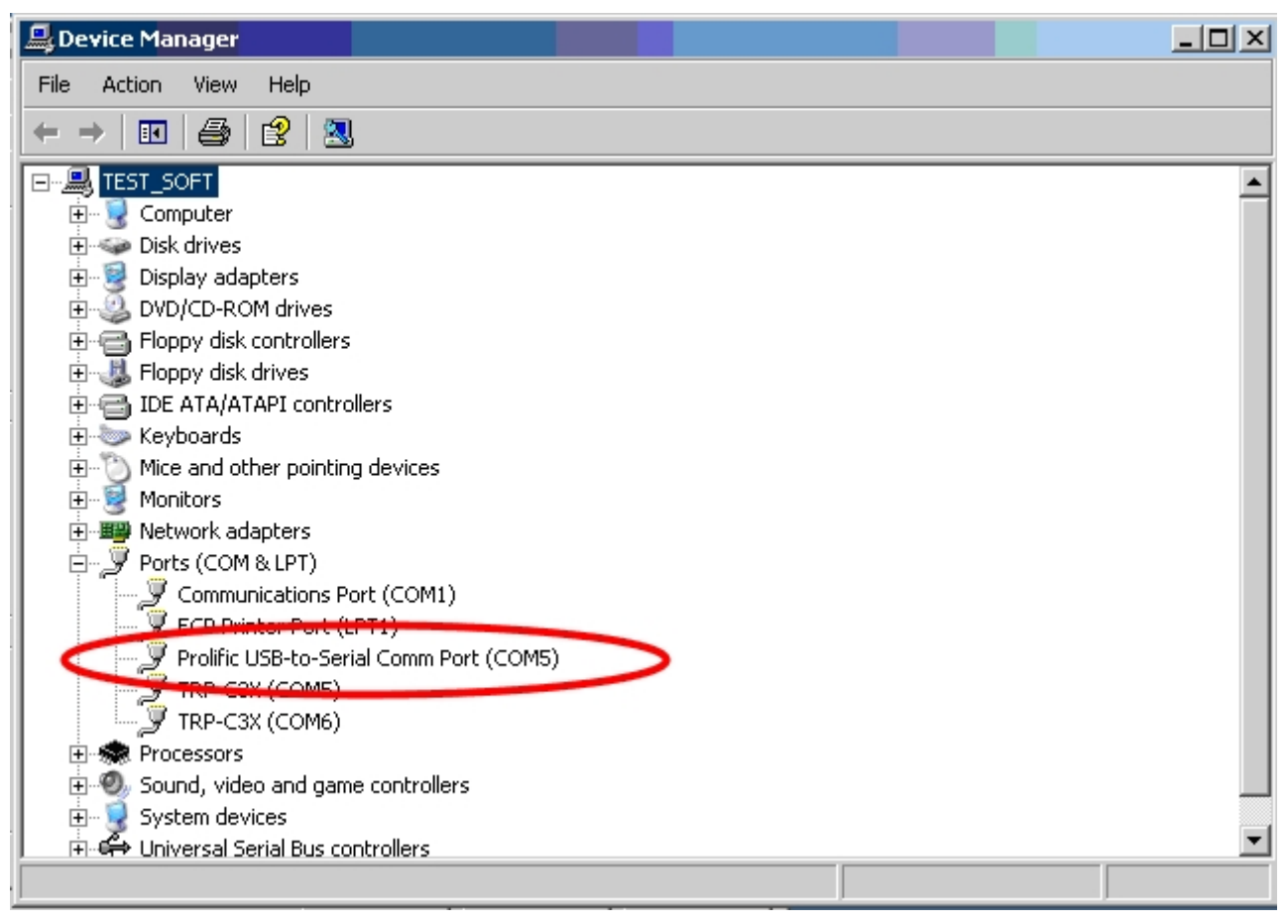

#### Fig.4

If the device was correctly installed you may see new COM devices listing. This means Windows has assigned the device to the COM# port.

\*It could be difference COM port show on the windows Device Manager, The PL2303 driver will auto assigned COM number on your system.

#### **3-3.Remove or update TRP-C08 Driver**

It is necessary to update the driver when TRP-C08 adds new features or function. User may download the latest driver from Trycom web www.trycom.com.tw .

Use the **DRemover98\_2k** to remove old version TRP-C08 driver**.** Double click **DRemover98\_2k** If an older version of the TRP-C08 driver software existed in the system, the modify, repair or remove the program window will appear, select "Remove" to clean TRP-C08 driver completely. Once the software has been removed, install the new software.

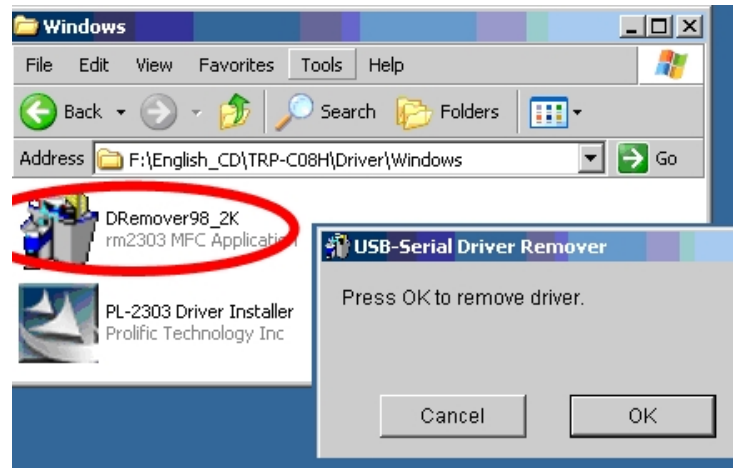

# **4. How to test TRP-C08**

Trycom Technology Co.,Ltd offers demo and test utility, these utilities may help user to demo and test TRP-C08 fast and easily. User may find the utilities in Trycom support CD or download from Trycom web www.trycom.com.tw. The testing utility includes

#### **RS422 test utility**

test422.exe for DOS DEMO.exe for Windows

#### **and RS485 utility.**

test485.exe for DOS TRPCOM for Windows.

#### **4-1.RS-232 Loop Back Test**

RS-232 loop back test wiring connection.

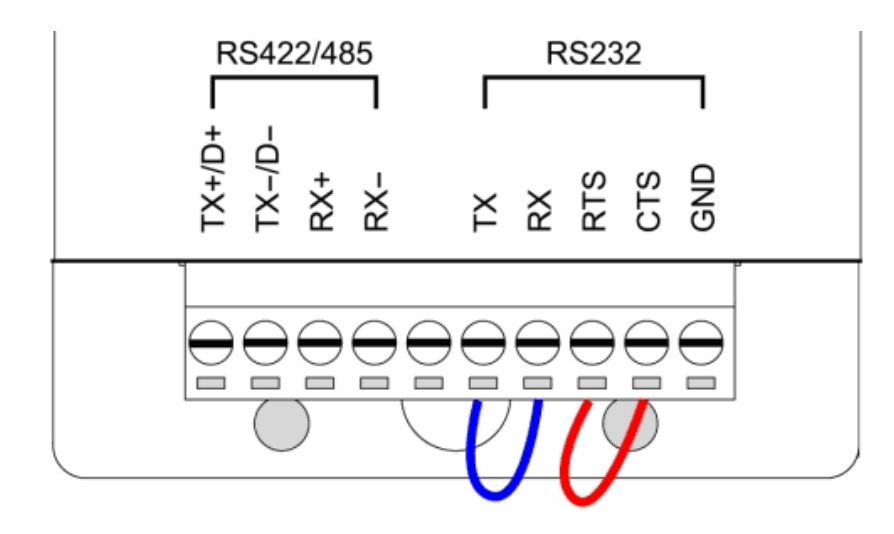

# **4-2.RS-422 Loop Back Test**

RS-422 loop back test wiring connection.

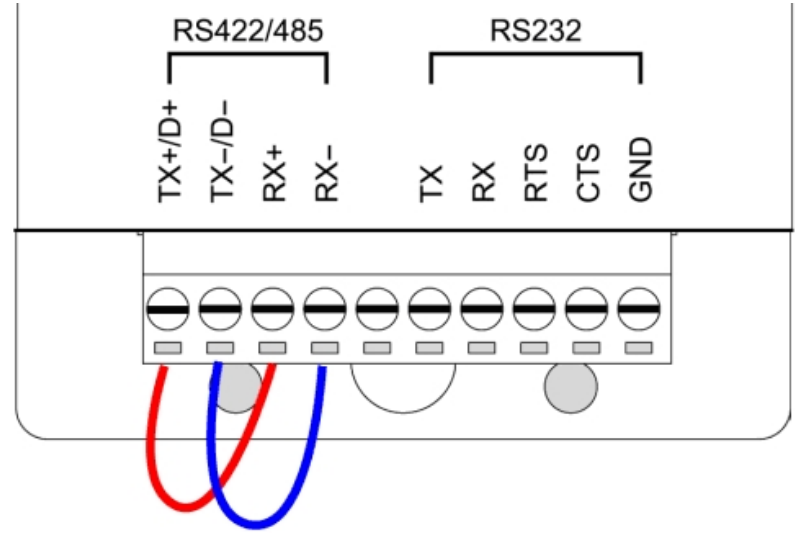

### **4-3.Loop Back Test Software**

**Step1**.Run the "DEMO.EXE" utility (See the Figure 5).

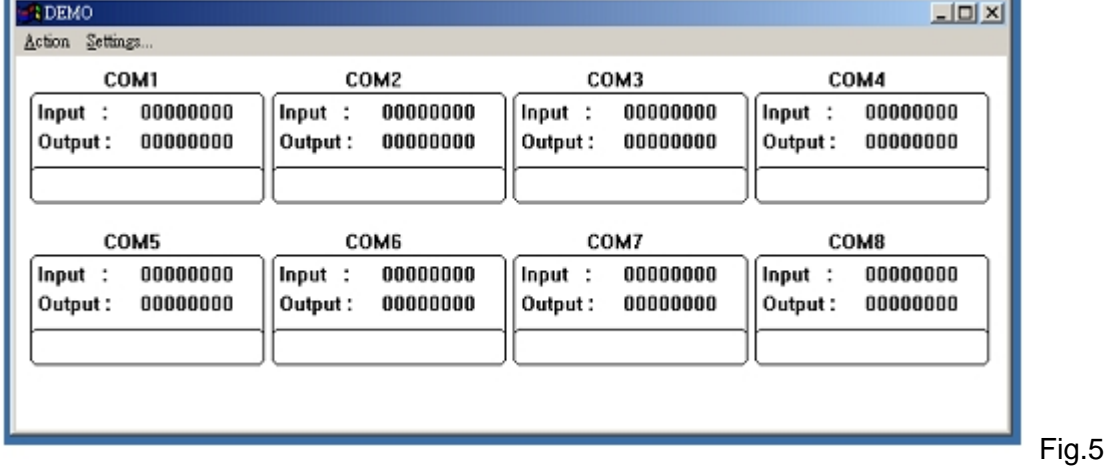

**Step2**.Click the "Setting" to set the RS-422 loop counter (See the Figure 6); your system will detect the COM3.

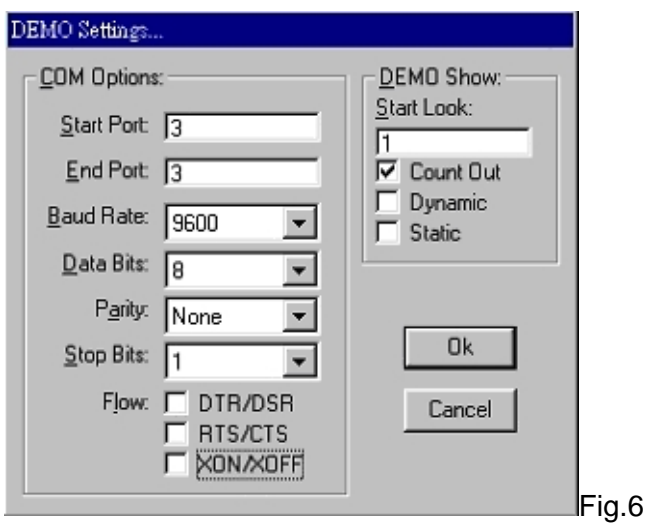

\* Please note: "COM3" is an example of COM port number; user may get a different COM port number after the installation. The actual COM port number is assigned by Windows system.

**Step3**.Click the "Setting" to set the RS-232 loop counter (See the Figure 7); your system will detect COM3.

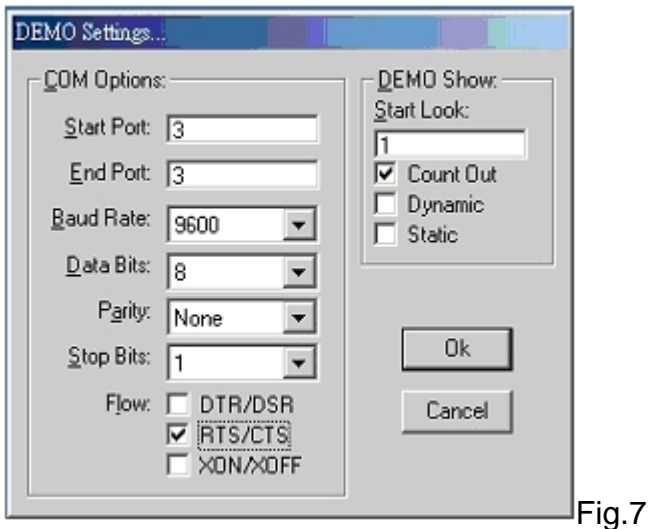

**Step4**.Click the "OK" the utility will show the input and output status of RS-232(See the Figure 8).

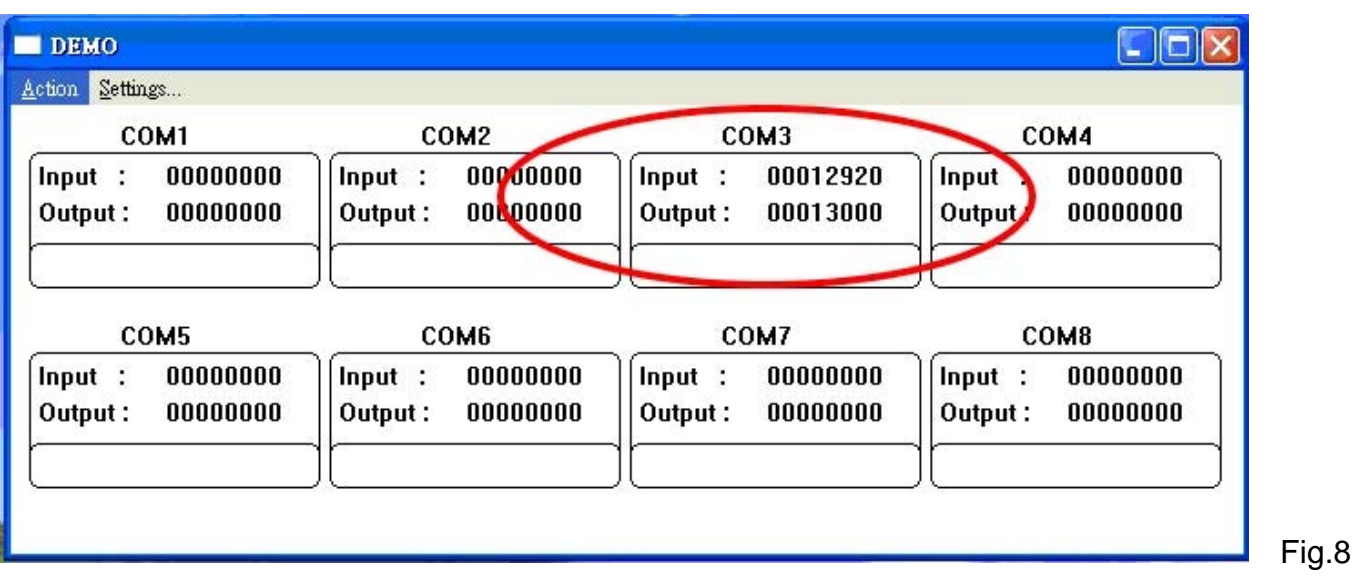

# **4-4. RS-485 test**

Refer to the RS-485 wire connection. User may also directly link TRP-C08 to Trycom Remote IO modules, the wiring connection is as below.

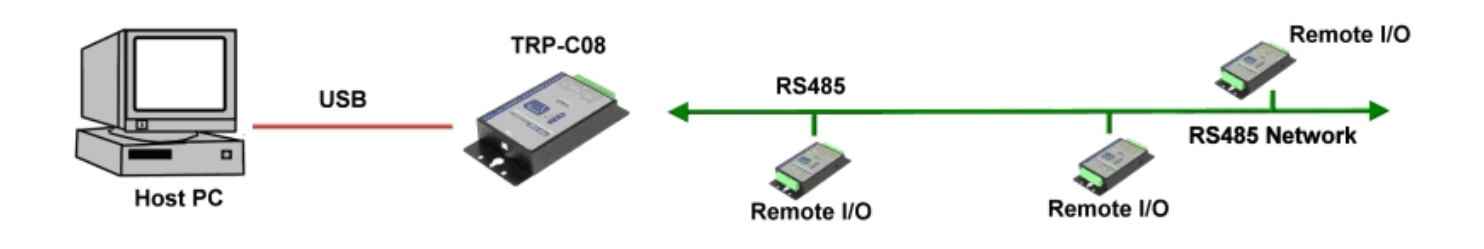

**Step1.** Install TRPCOM utility.

TRPCOM is a test utility which may help user to test TRP-C08 with RS-485 device easily. User may find the utility in the TRP-C06H support disk. Double click "Setup.exe", the install Wizard will guide you to complete the installation.

**Step2**. Configure COM port and baud rate, after configuration press "OK" to the next screen.

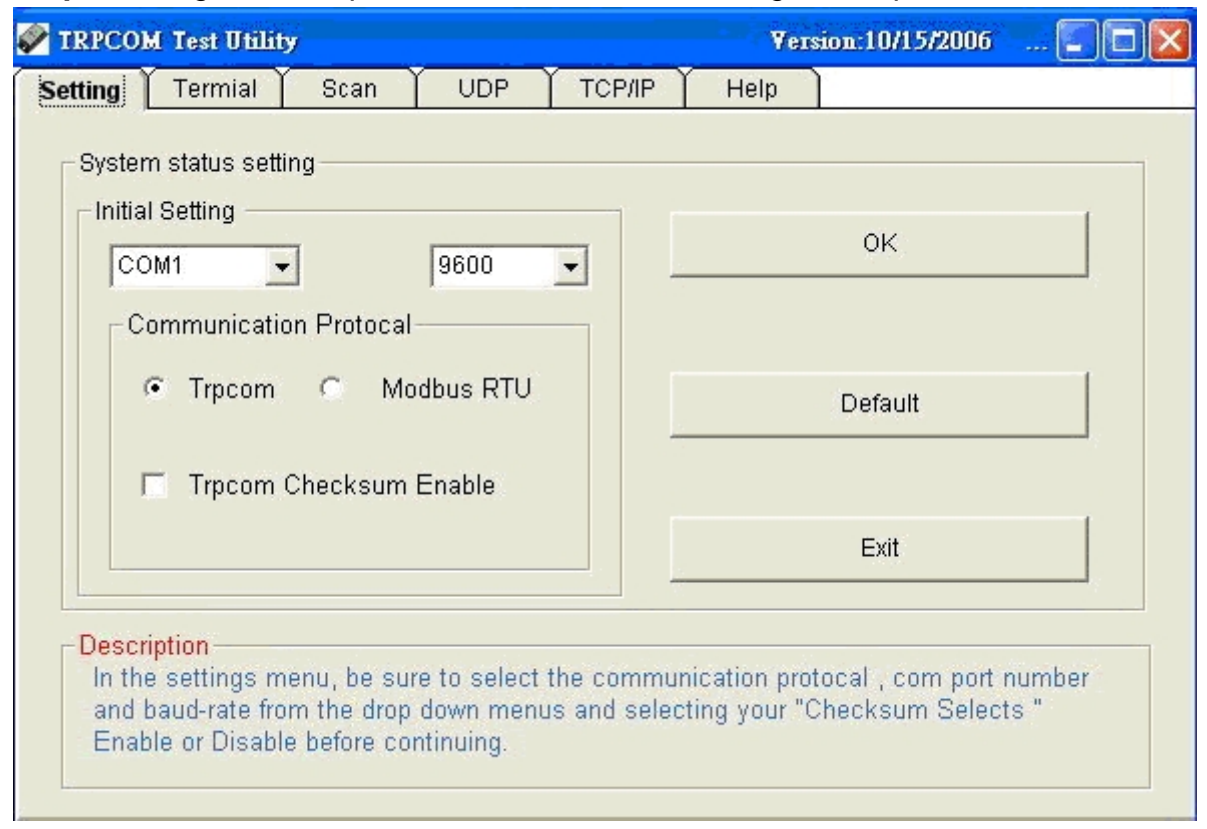

**Step3**.Send command "\$01M" and press "Send".

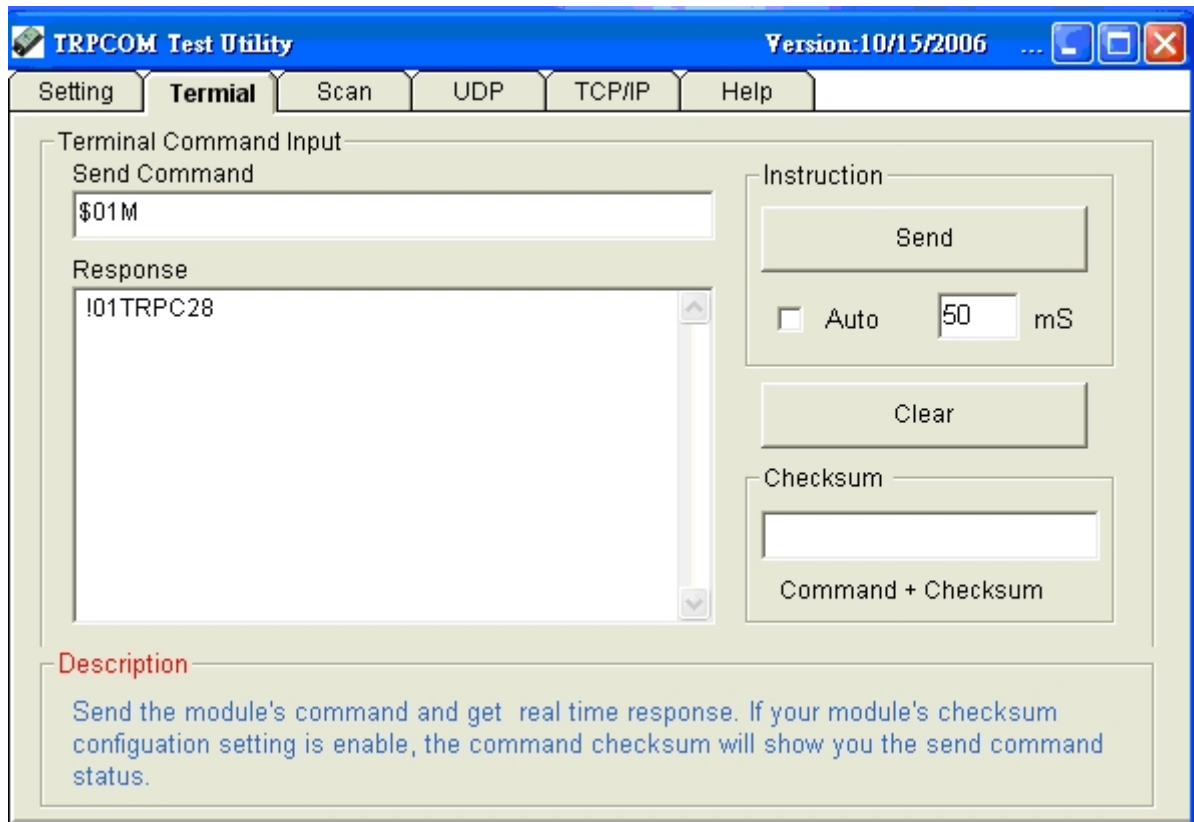

**Step4**. Data response received.

**Test complete.**